#### 簡報的轉存與設定保護密碼

本章重點

- [在投影片上插入超連結](#page-3-0)
- [將簡報儲存為開檔即直接放映的播放檔](#page-18-0) – 將數張相片建立成投影片播放 – 快速建立展示相片,又具自動播放效果的簡報
- [將簡報轉存為影片檔](#page-23-0)

- [建立相簿簡報](#page-31-0)
- [設定簡報的完稿狀態與保護密碼](#page-40-0)

#### 在投影片上插入超連結

#### <span id="page-3-0"></span>在投影片上插入超連結

- 在網頁中按下超連結文字或圖片,就可以 快速地切換到想要檢視的其它網頁
- 在 PowerPoint 中也可以善用超連結,讓文 字或圖片連結到網頁、其它張投影片、電 腦中的檔案或電子郵件

#### 建立超連結開啟網頁

- 請開啟檔案,並切換至張投影片
- 在投影片中建立連至網頁的超連結:
- 首先選定要插入超連結的文字
	- 假設希望按下 "旗標網站" 就可以開啟瀏覽器, 並連到旗標網站

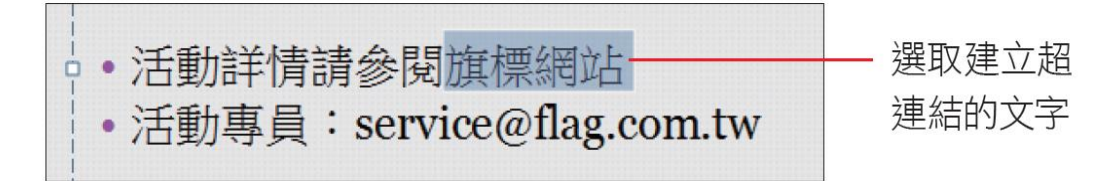

#### 建立超連結開啟網頁

• 切換到插入頁次,按下連結區的超連結鈕 (或在選取的文 字上按右鈕,執行『超連結』命令),開啟插入超連結交 談窗

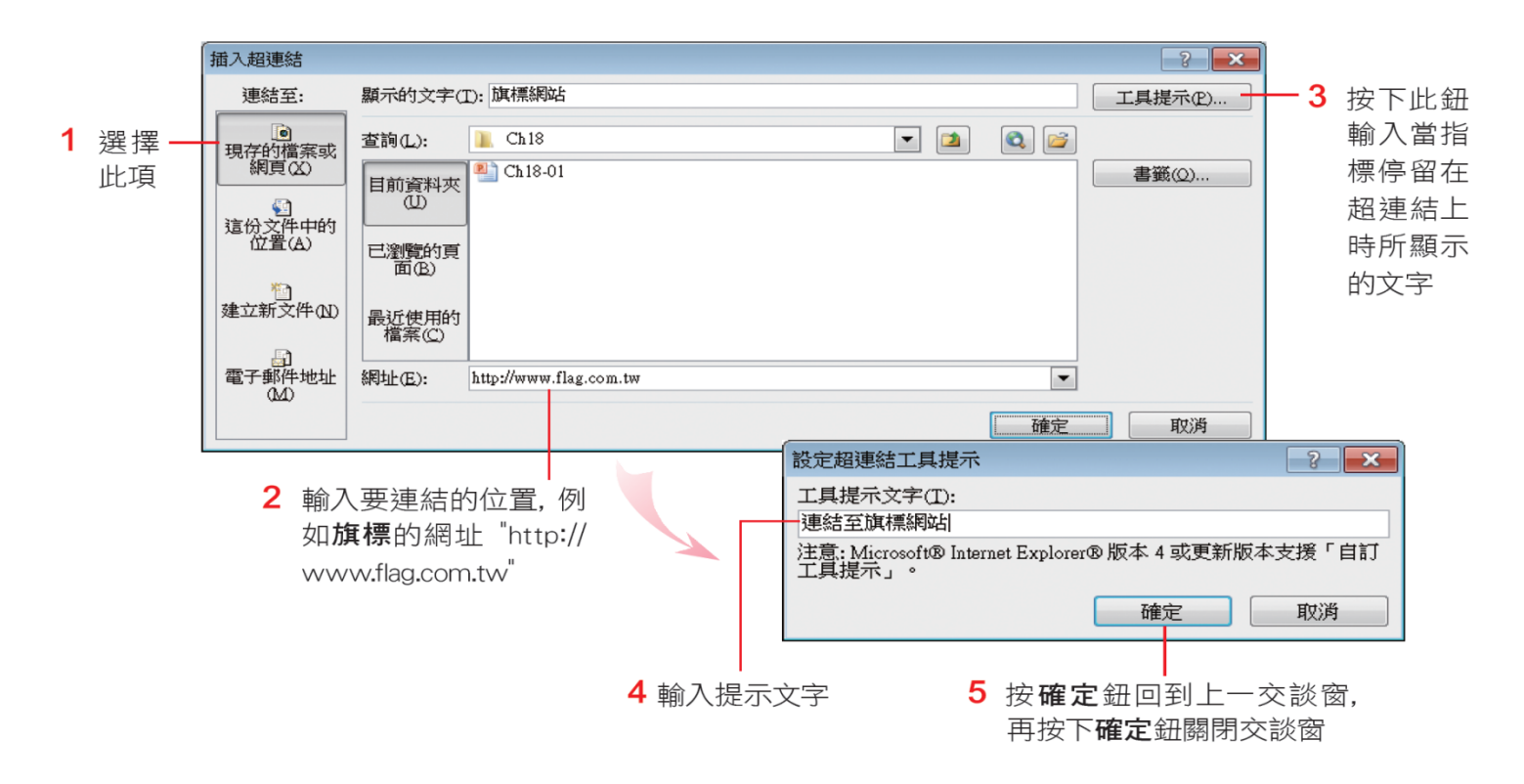

#### 建立超連結開啟網頁

• 完成超連結的設定之後,請將簡報切換到 投影片放映模式:

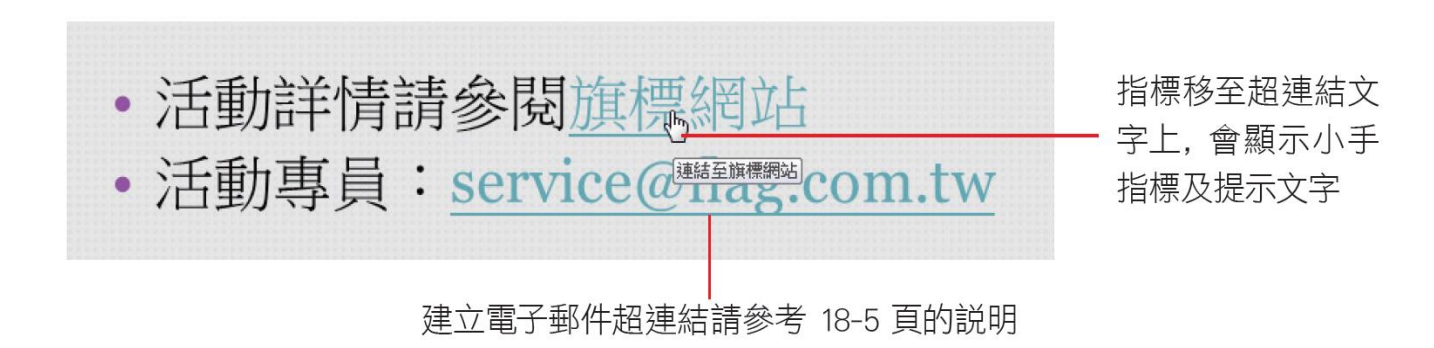

#### 設定超連結文字格式

- 為文字設定超連結之後,超連結的文字會 自動套用佈景主題的配色
- 想要變更超連結文字的顏色
	- 請切換至設計頁次,按下佈景主題區的色彩鈕, 執行『建立新的佈景主題色彩』命令

## 設定超連結文字格式

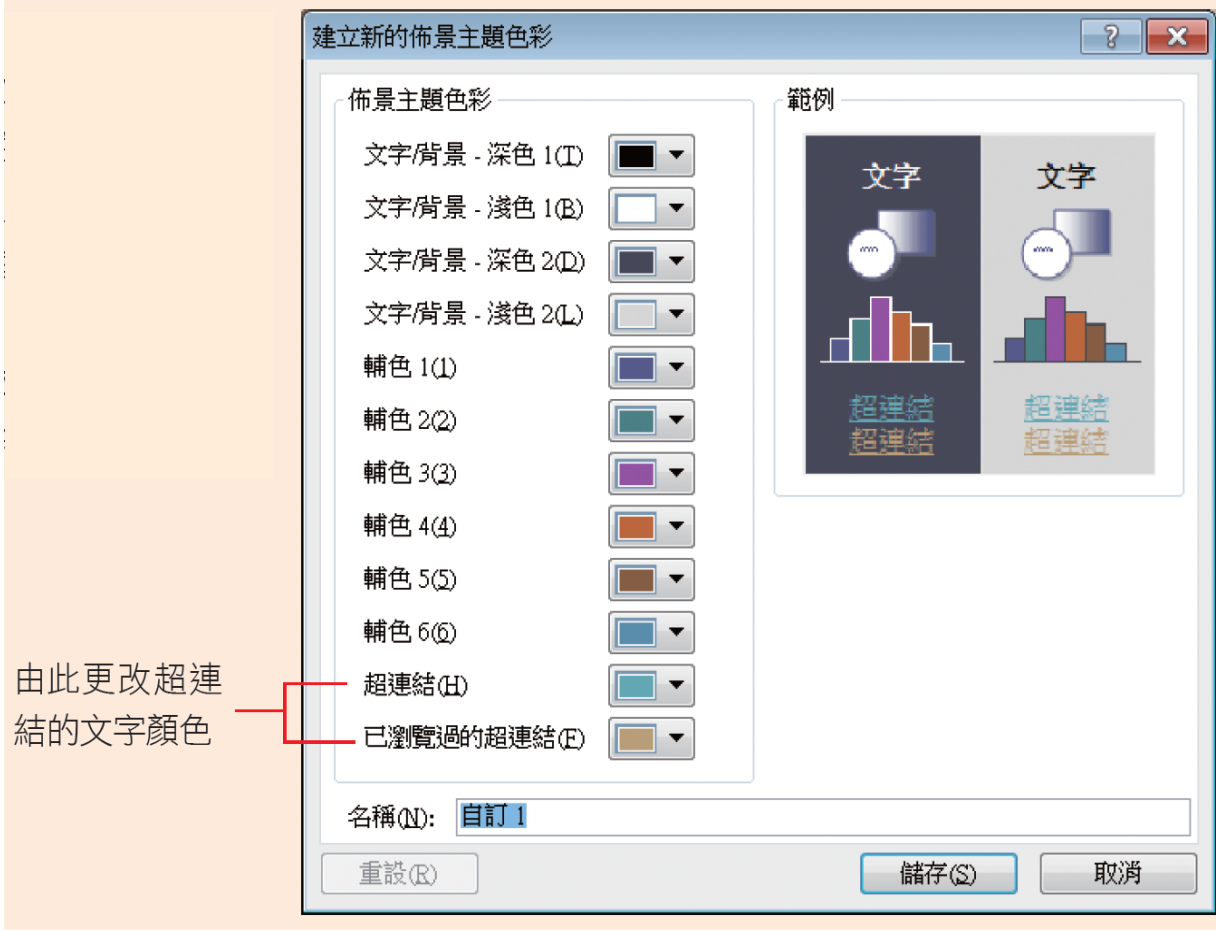

#### 建立超連結開啟電腦中的檔案

- 如果要在投影片中,設定按下某文字或圖 片就開啟電腦中的檔案,以便對照說明, 例如按下第3張投影片的書籍封面,就開 啟書中精彩的相片檔案
- 請選取第 3 張投影片的圖片
- 再切換到插入頁次,按下連結區的超連結 鈕,開啟插入超連結交談窗,進行設定

# 建立超連結開啟電腦中的檔案

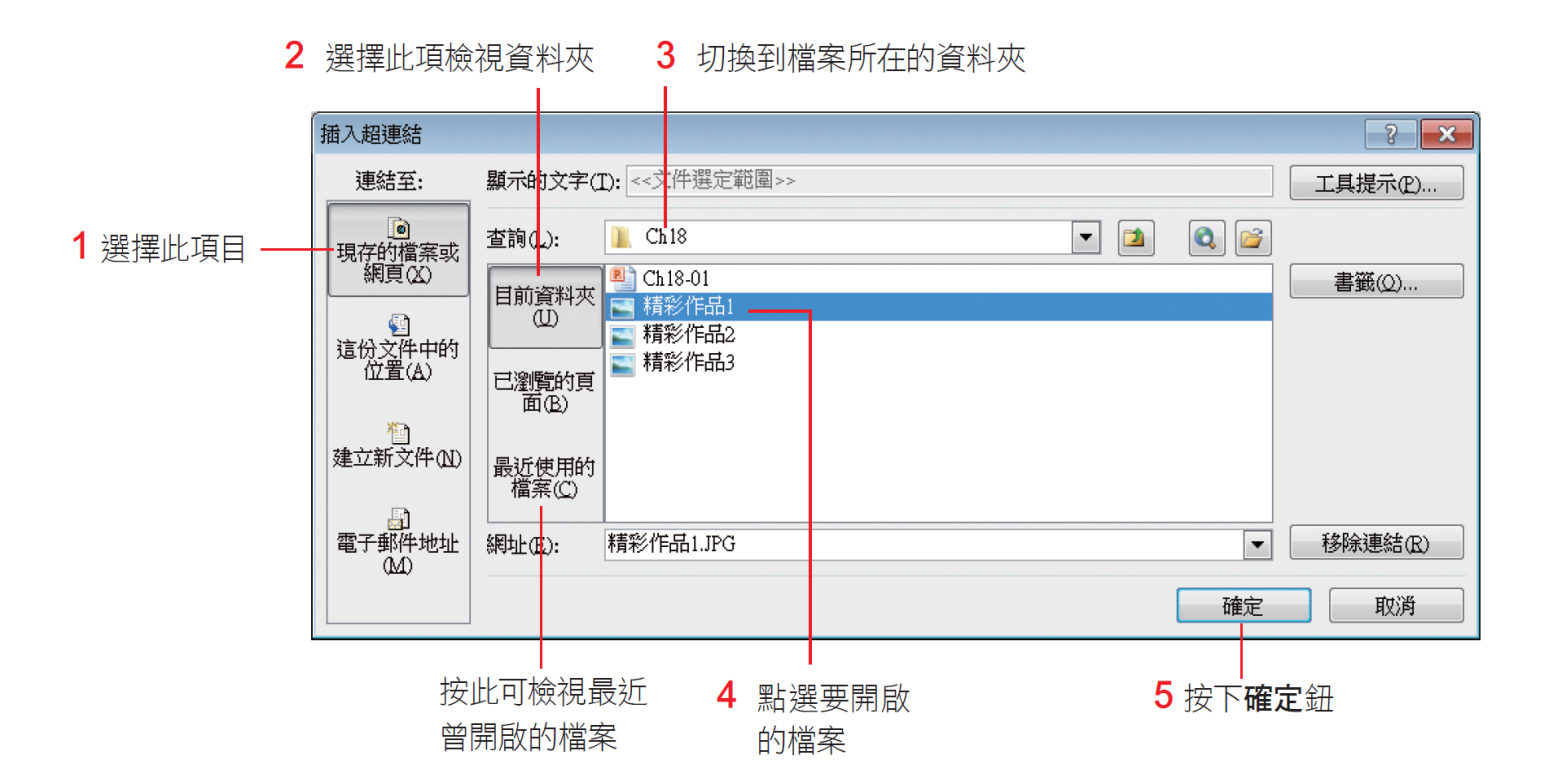

• 完成後請播放投影片,按下第3張的圖片 超連結,就會開啟瀏覽器顯示圖片了

#### 建立超連結切换至其它投影片

- 在播放投影片時,需要參照其它投影片的 內容,就可以設定超連結切換到該頁次, 例如希望按下第 2 張投影片的書名 "數位相 片編修聖經第 2 版",就連結到第 4 張投影 片
- 請選擇要設定的文字 (或圖片),依相同的步 驟開啟插入超連結交談窗,如下列步驟操 作

# 建立超連結切换至其它投影片

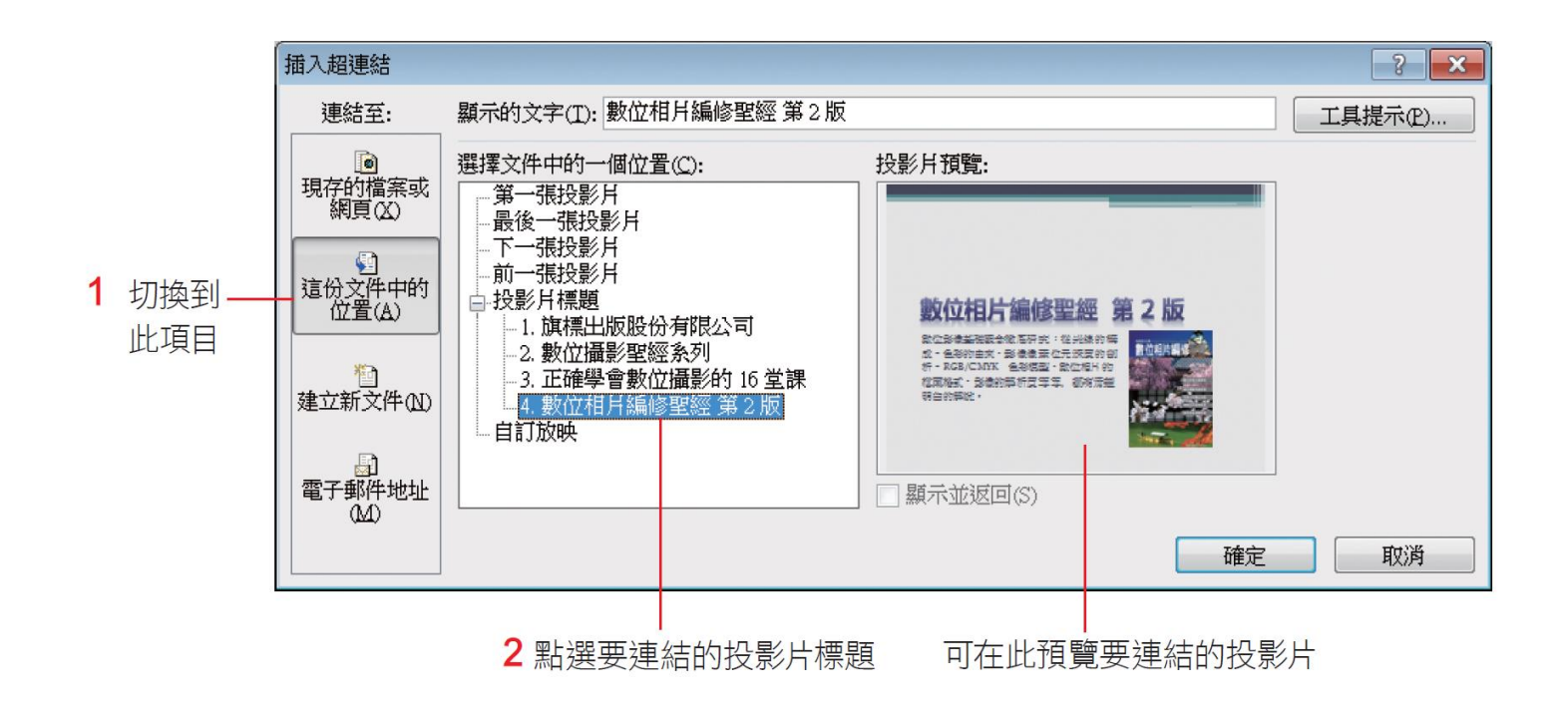

• 按下確定鈕就設定完成。播放簡報時,按 下超連結就會切換到該張投影片了

#### 建立超連結寄送電子郵件

• 若簡報要傳送給相關人員,或是要與朋友 分享,還可以在其中設定超連結,讓大家 點選超連結就自動開啟郵件編輯軟體,立 即將自己的疑問、感想寄給簡報者。 • 請選擇第2張投影片的 E-mail 信箱, 用相同 的步驟開啟插入超連結交談窗,依下列步 驟操作

建立超連結寄送電子郵件

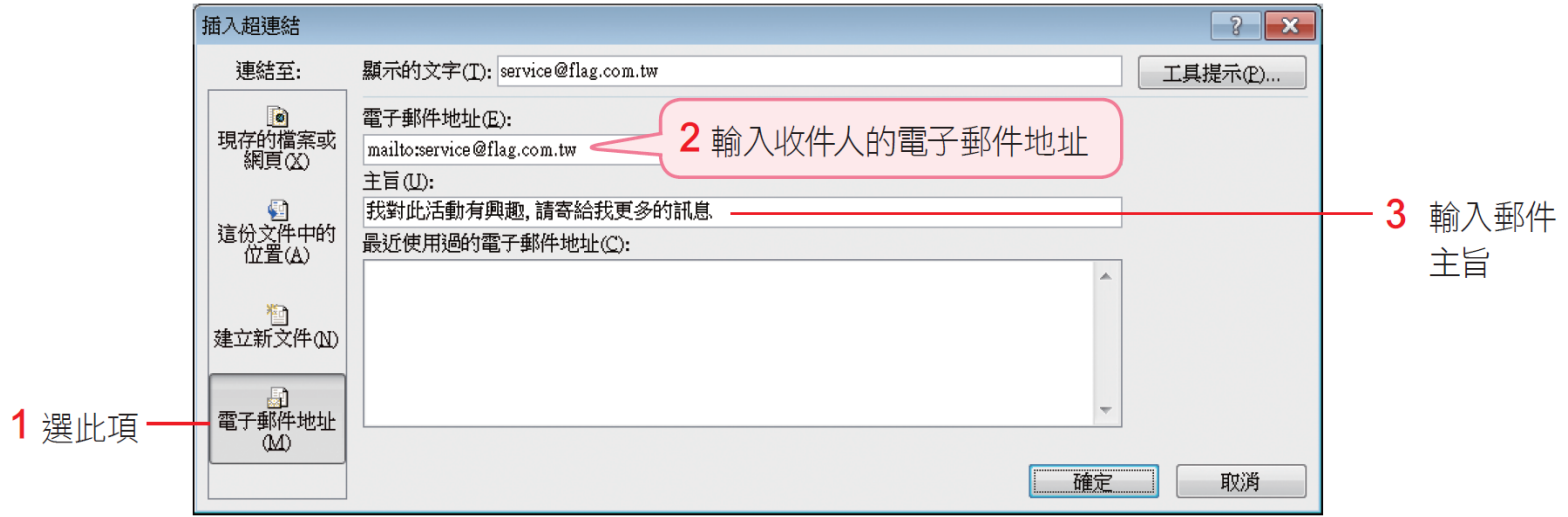

• 設定完成後請按下確定鈕。日後點選該連 結時,便會啟動電子郵件編輯軟體,並自 動填入主旨,只要撰寫內容就可以傳送給 指定的收件人。

#### 修改或移除超連結

• 想要修改超連結的設定,或是想把用不到 的超連結移除,請先選定已設定超連結的 文字或圖片,然後按右鈕透過快顯功能表 來完成

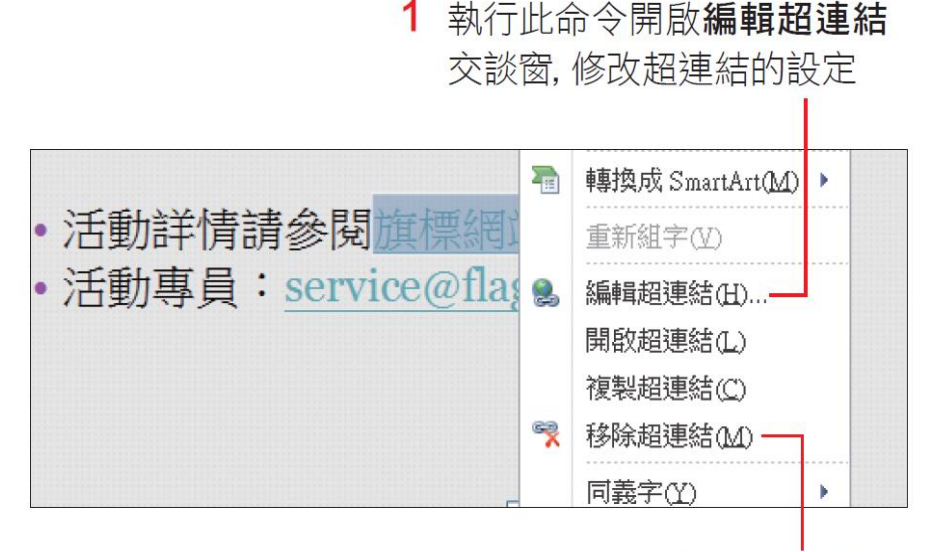

執行此命令可 移除超連結

修改或移除超連結

#### 2 在此交談窗修改超連結

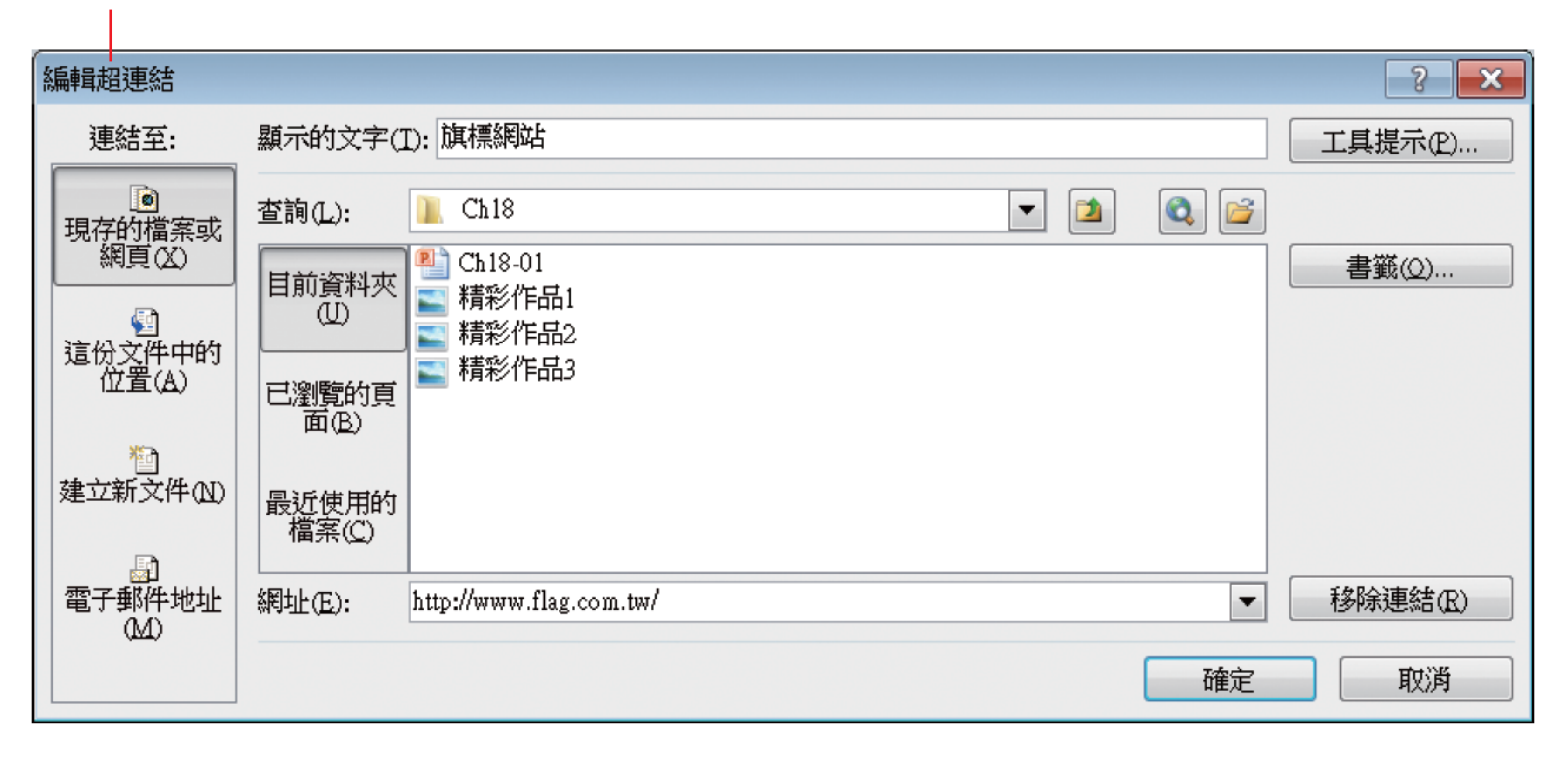

- <span id="page-18-0"></span>• 將檔案另存為播放檔**(.PPSX)**
	- 要將簡報分享給其他人
	- 或是希望開啟檔案就能進行播放
- 播放檔的特色,就是雙按檔案即可進行播 放,萬一電腦中尚未安裝 PowerPoint,還可 以直接下載、安裝免費的 PowerPoint Viewer 來播放
- 請切換至檔案頁次,按下儲存並傳送鈕, 再按下中央的變更檔案類型鈕

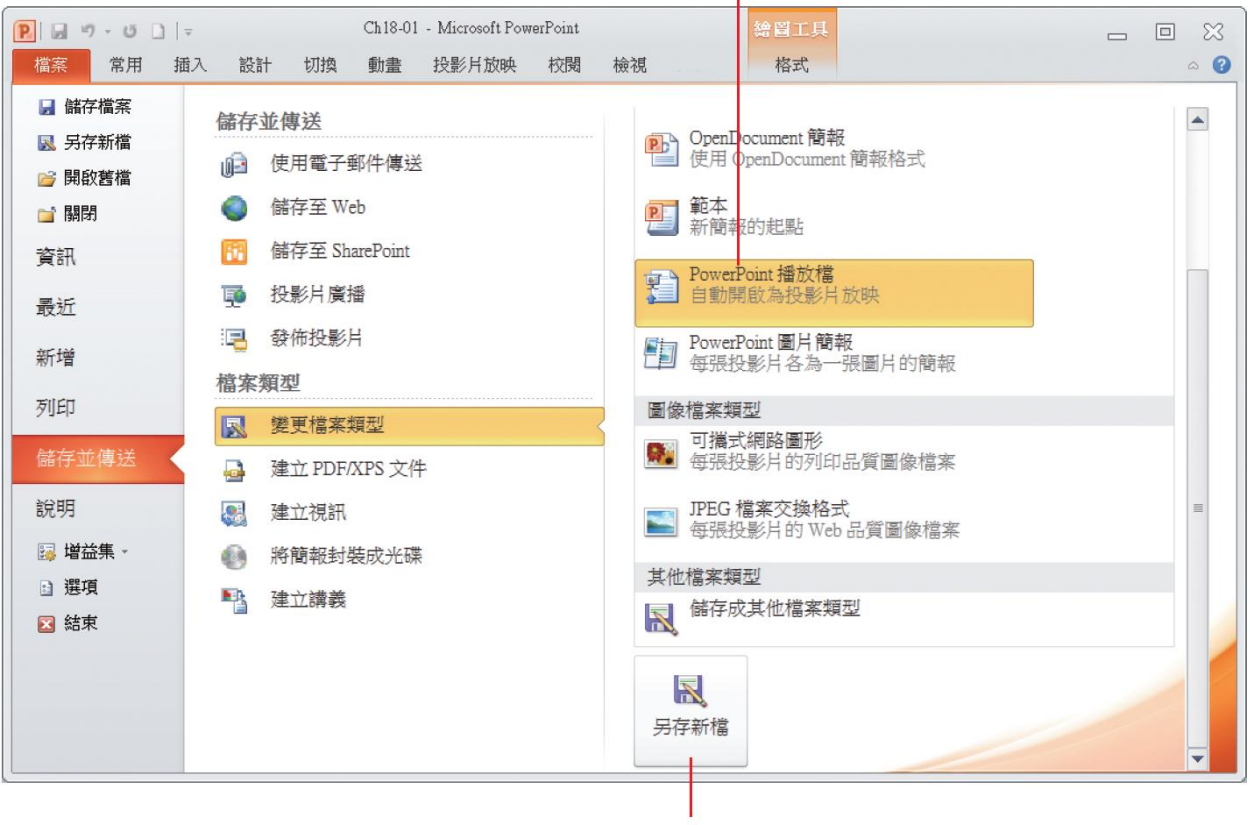

1 選擇此項

2 按下另存新檔鈕

- 接著會開啟另存新檔交談窗,請直接為簡報命 名並進行儲存。日後雙按簡報檔案圖示,將會 直接進入簡報放映模式。
- 將簡報儲存為播放檔後
	- 若電腦沒有安裝 PowerPoint,先從網路下載免費的 PowerPoint Viewer,安裝完即可利用 Viewer 來放映 簡報
	- 下載 PowerPoint Viewer, 請先連上台灣微軟網站, 在其首頁以 "PowerPoint Viewer" 為關鍵字進行搜尋, 即可找到相關的下載資訊,請依網站說明下載、安 裝。

- 轉存成影片格式後
	- –簡報上的超連結將無法發揮作用 –換頁特效、物件動畫會保留

- <span id="page-23-0"></span>• 若簡報需要拿到展示會場上播放,可以將 簡報轉存成影片格式,只要電腦已安裝可 播放影片的軟體 (例如 Windows 內建的 Media Player) 就能播放簡報,不用擔心是否 已安裝 PowerPoint,或是檔案格式是否支援 等問題。
- 轉存簡報為影片檔
	- 切換到檔案頁次/儲存匯出**/**建立視訊
	- 將簡報 (\*.pptx) 轉換成視訊檔案格式 (\*.wmv)

• 設定簡報品質及時間…等

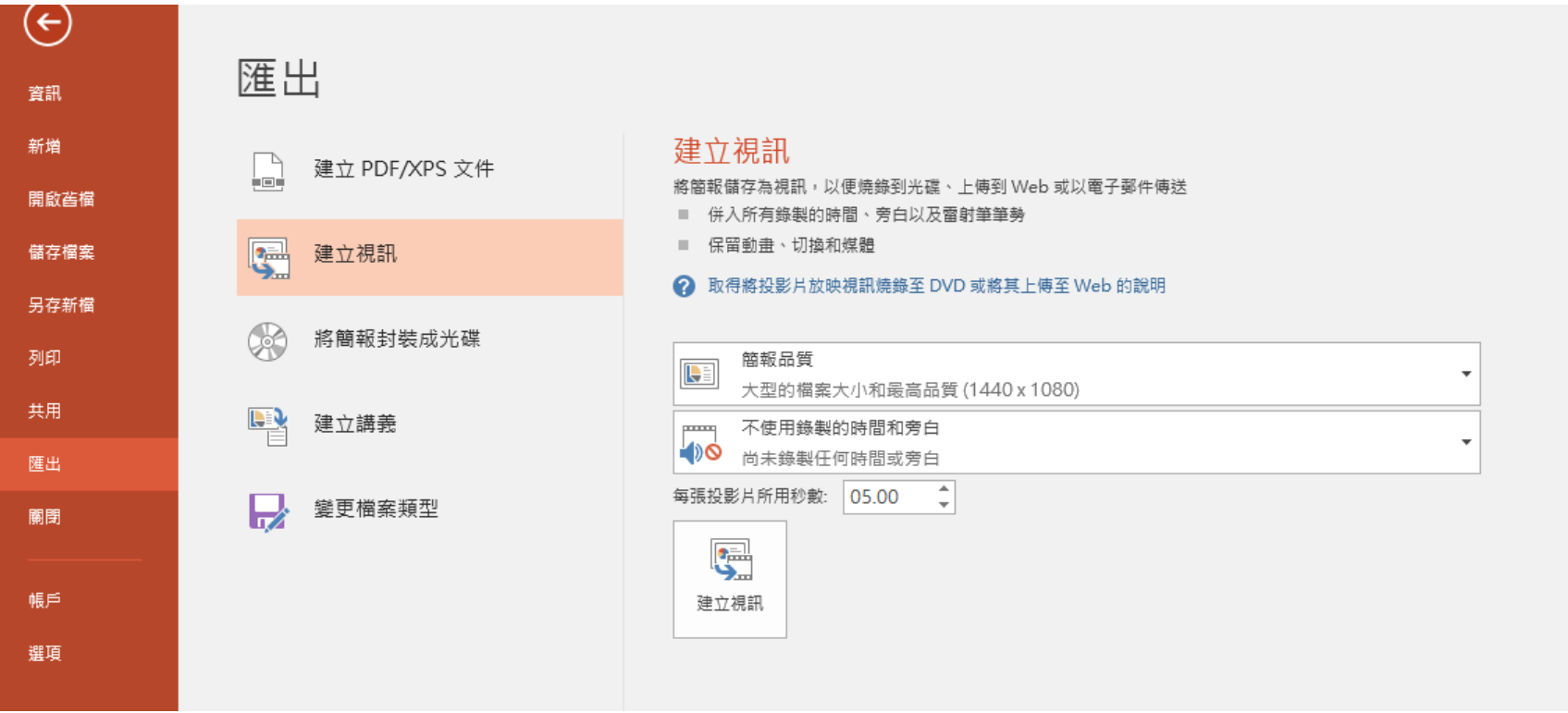

• 接著設定視訊檔案儲存的位置及檔案名稱, 設定好後按下儲存鈕

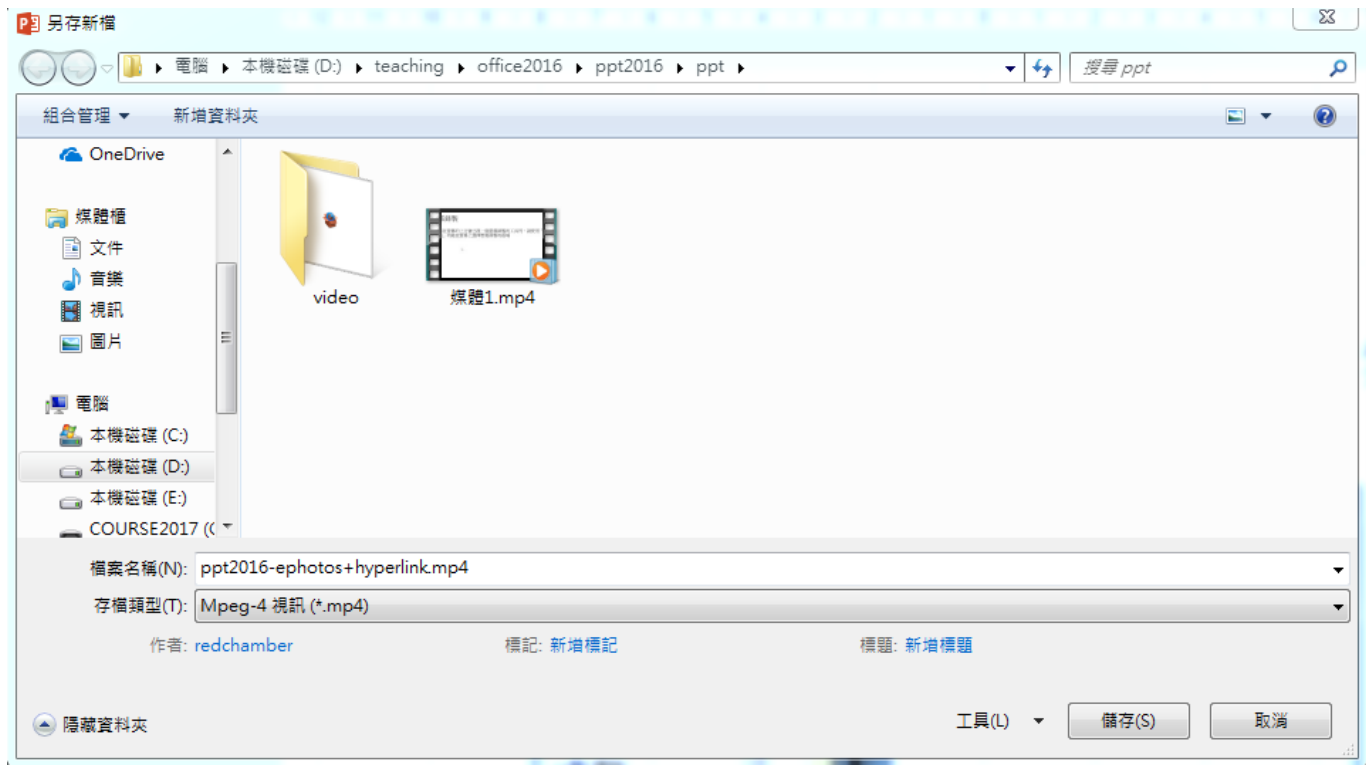

- 回到 PowerPoint 主視窗就會開始進行轉換
- 轉換檔案需要一點時間,請耐心等待,且 簡報頁數愈多,需要的時間會愈長
- 可以由狀態列看到目前的轉換進度

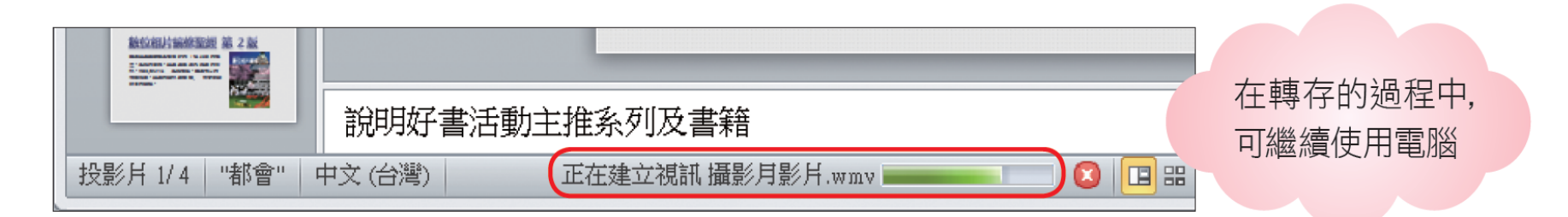

- 轉換好的檔案,會儲存在指定的資料夾中, 可以在影片播放軟體放映看看
- 下圖是用 Media Player 來播放的效果

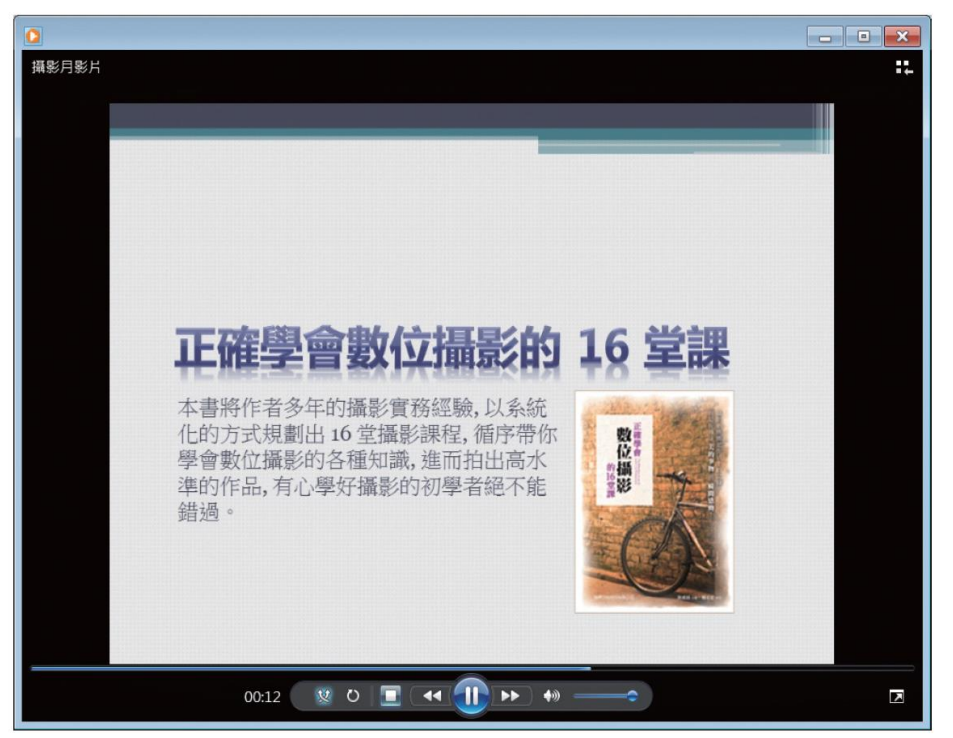

# 將簡報轉存成 **PDF** 檔

• 檔案/儲存匯出/PDF或XPS文件

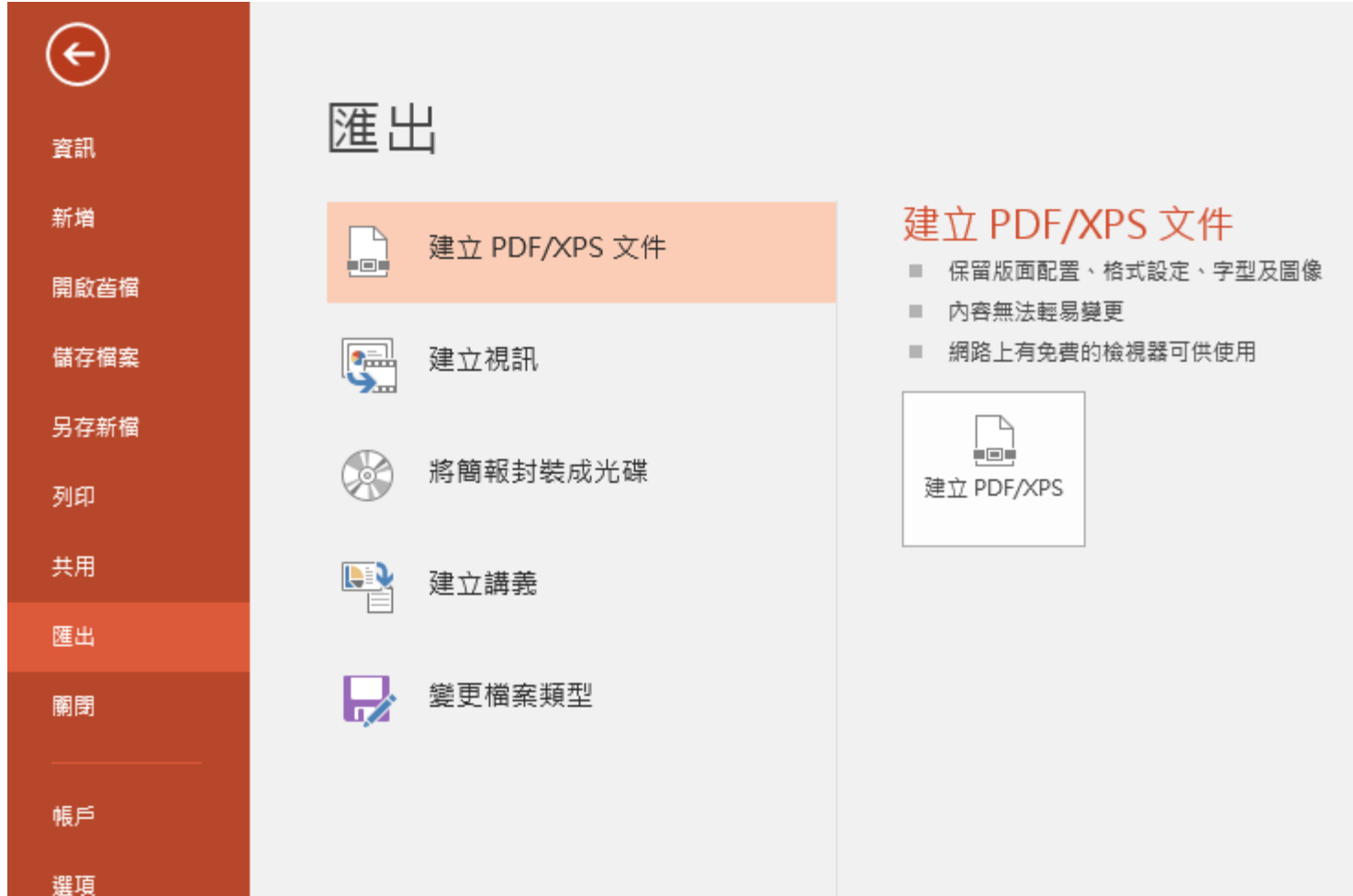

# 將簡報轉存成 **PDF** 檔

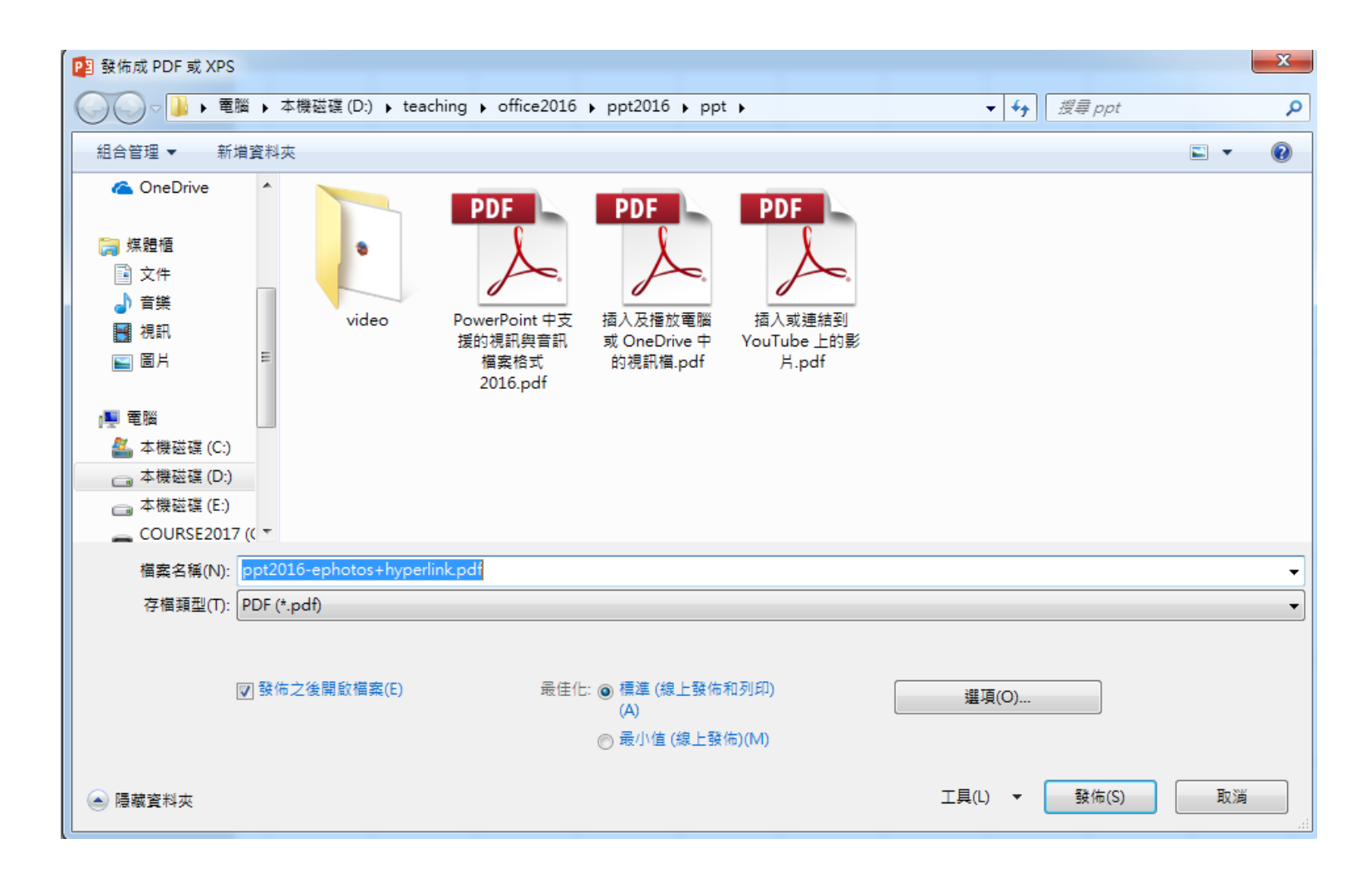

# 建立相簿簡報

# <span id="page-31-0"></span>建立相簿簡報

- 只要運用 PowerPoint 自動放映的特性, 就 能做出動態的 PowerPoint 相簿
- 例如旅遊風景、建築巡禮、婚紗寫真等相 片展示

- 請先準備好要製作成相簿簡報的相片檔
- 在 PowerPoint 製作的相簿時,會自動建立 一個新簡報檔,所以不用先建立新檔案
- 請直接切換到插入頁次, 如下開啟相簿交 談窗

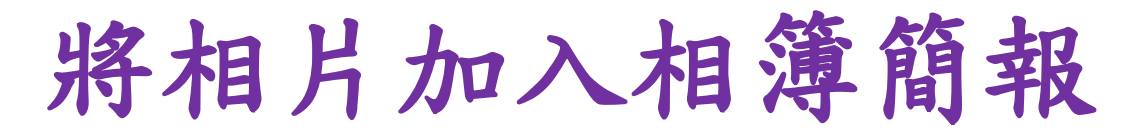

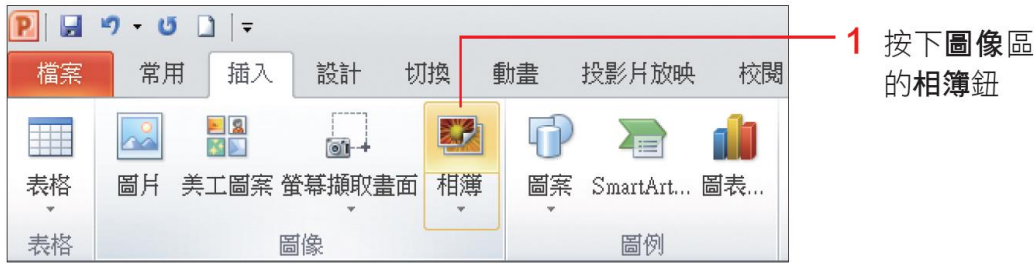

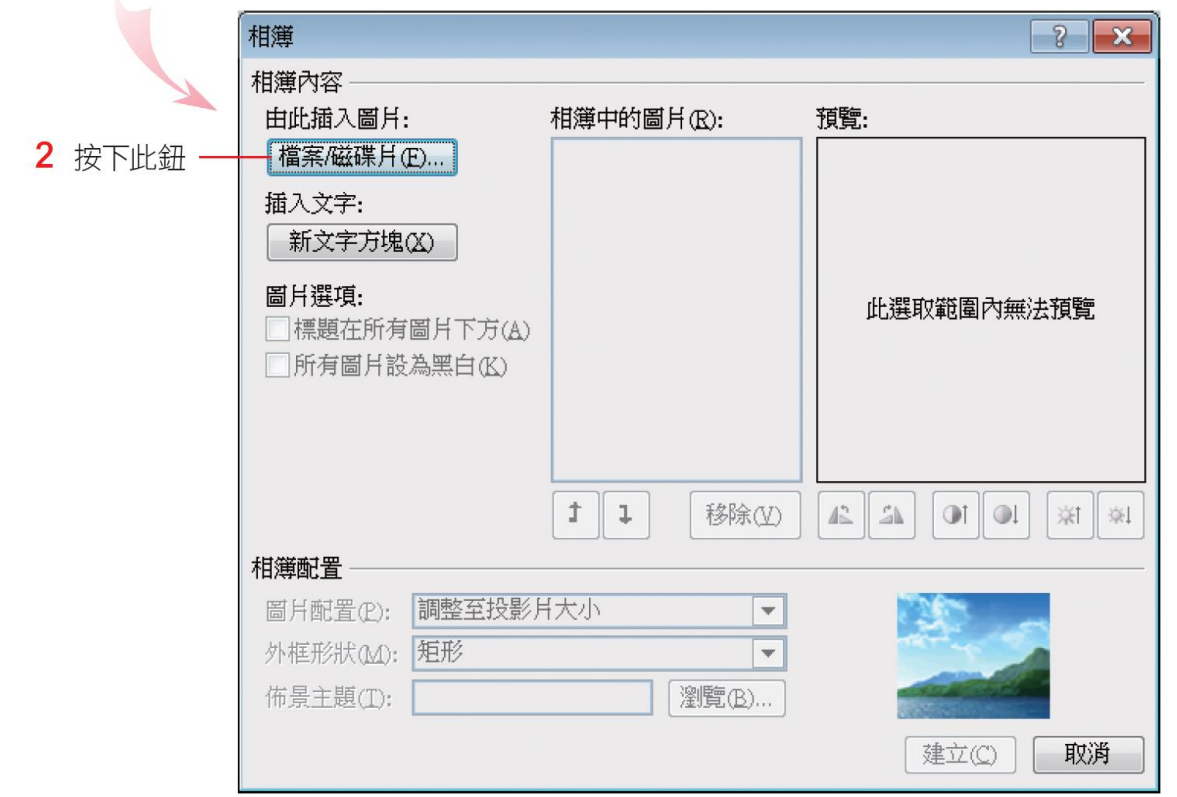

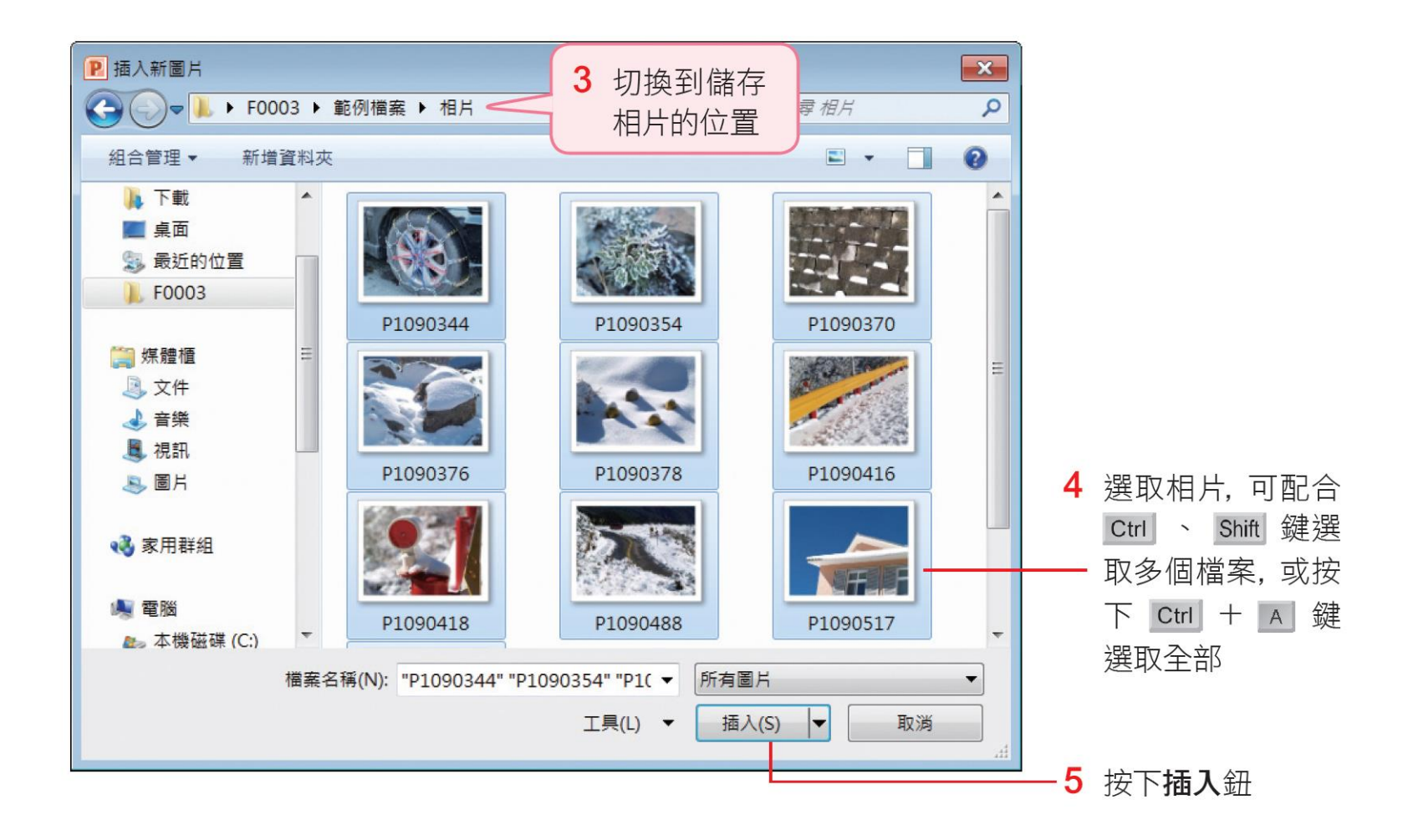

• 再設定相簿投影片的配置、外框等選項

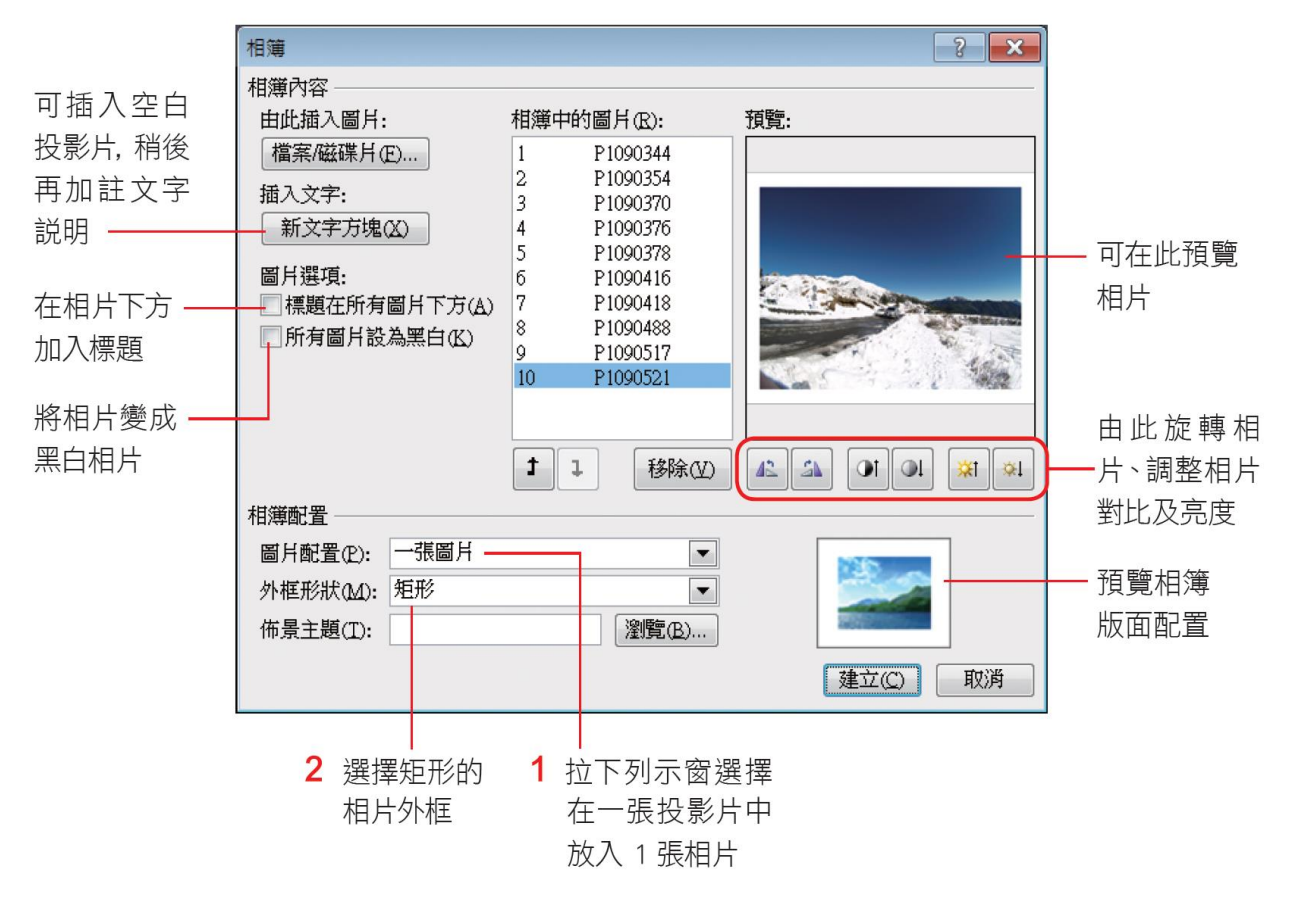

- 若將圖片配置設定為調整至投影片大小,則相片 舍以全螢幕方式播放,無法設定標題在所有圖片 下方及外框形狀兩選項
- 按下建立鈕建立相簿,之後新增、修改文字等操 作,都與一般投影片相同,例如再切換到設計頁 次,為投影片套用一個喜歡的佈景主題

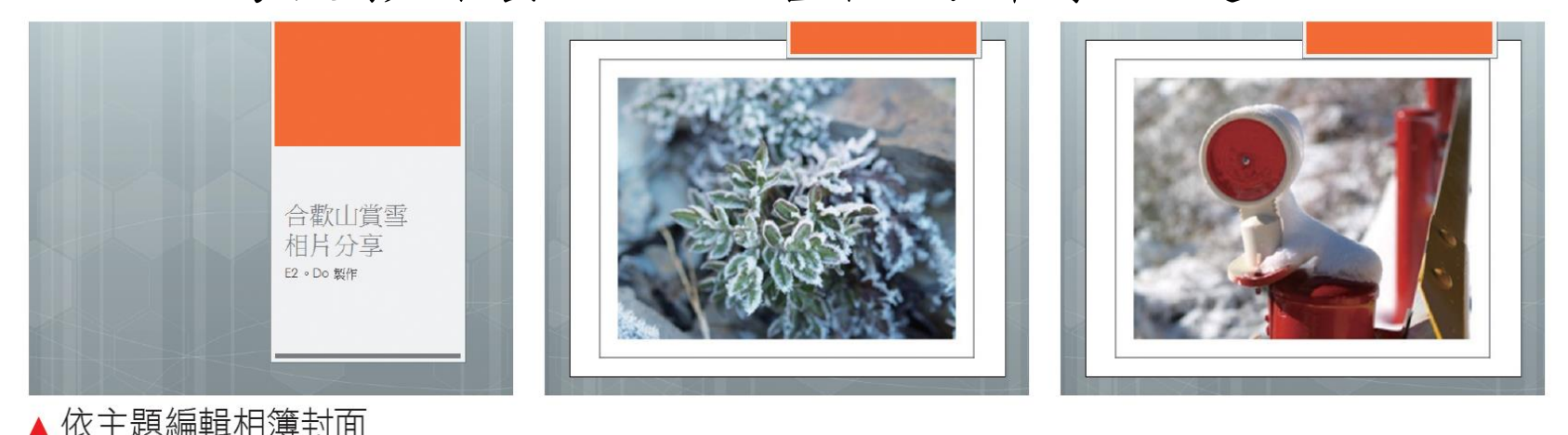

• 輸入相簿標題、各張相片的說明文字及標 題之後,請按下切換頁次標籤,在預存時 間區設定每張投影片要播放的時間,最後 記得比照一般簡報儲存的方式將相簿簡報 儲存起來

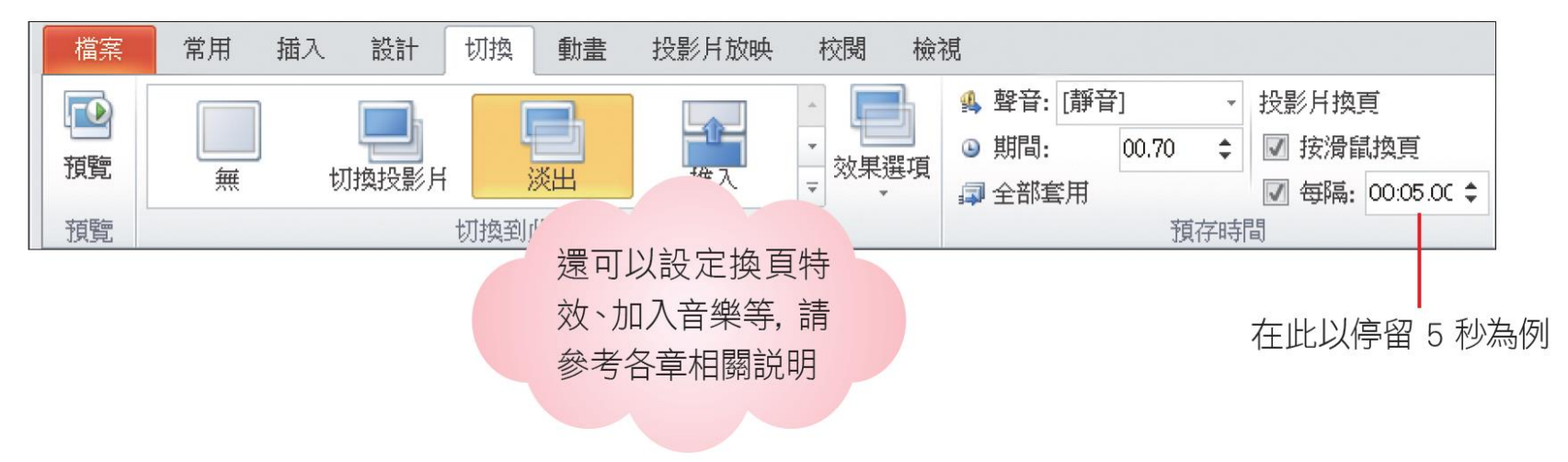

#### 修改相簿格式

- 相簿建立之後,要變更相簿的版面配置、 修飾相片或是插入新的相片
- 請再切換到插入頁次,按下圖像區相簿的 下方按鈕,執行『編輯相簿』命令,就會 開啟編輯相簿交談窗讓設定選項
- 更改相簿內容或版面後,請按下重新整理 鈕套用設定

#### 設定簡報完結與保護密碼

#### <span id="page-40-0"></span>設定簡報的完稿狀態與保護密碼

- 為了避免檔案被非相關人士任意地開啟或 修改,可以在存檔時設定密碼來保護檔案
- 例如需要輸入密碼才能開啟檔案;或是任 何人皆可開啟檔案,要修改簡報內容時, 才需要輸入正確的密碼,也可以視情況兩 種密碼都設定

- 有時候簡報的製作過程必須經過好幾次的修改, 就算在檔案標註文字說明、完成日期,自己也 常搞不清楚到底哪一個檔案才是最後定案的版 本,更別說是大家共同作業的簡報了。
- PowerPoint 提供了一項貼心的功能,可幫標示 出簡報的最終版本,預設還會隱藏所有的編輯 功能,能避免自己或他人不慎對定案的簡報又 做了修改
- 請開啟最後完成的簡報,請將其開啟後,再切 換至檔案頁次並按下資訊鈕

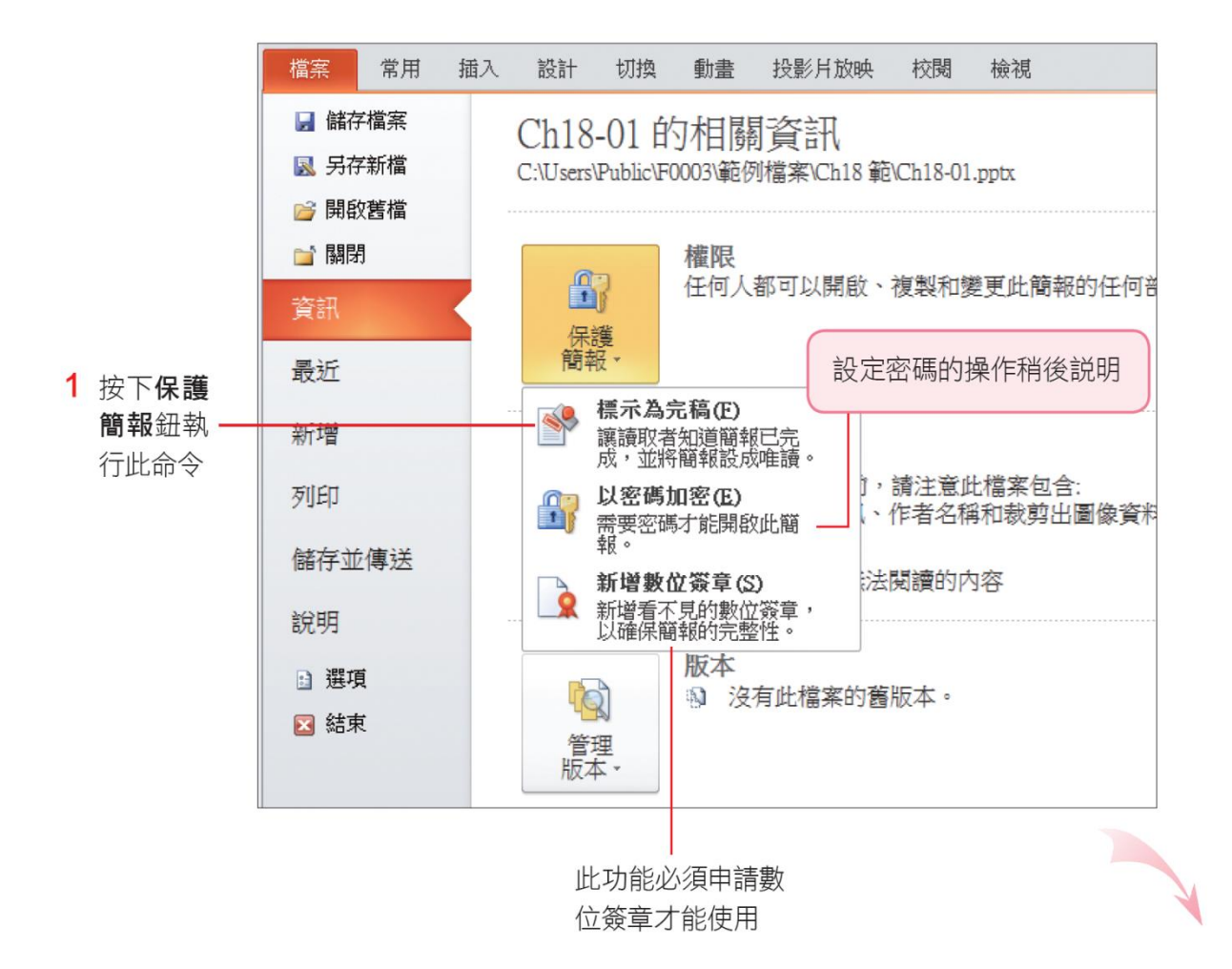

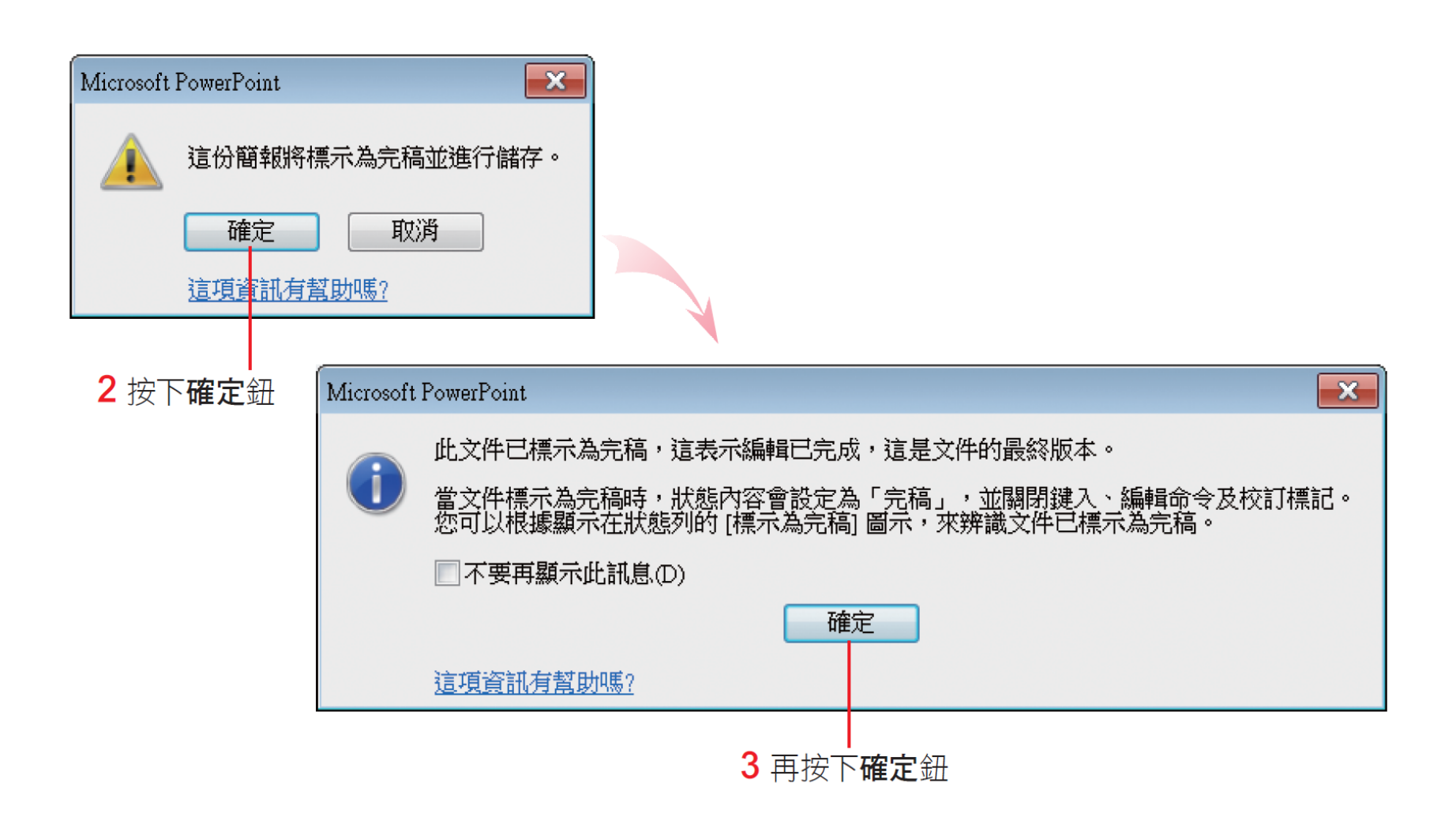

• 接著就會在權限區看到已標示完稿,防止 編輯的 提醒

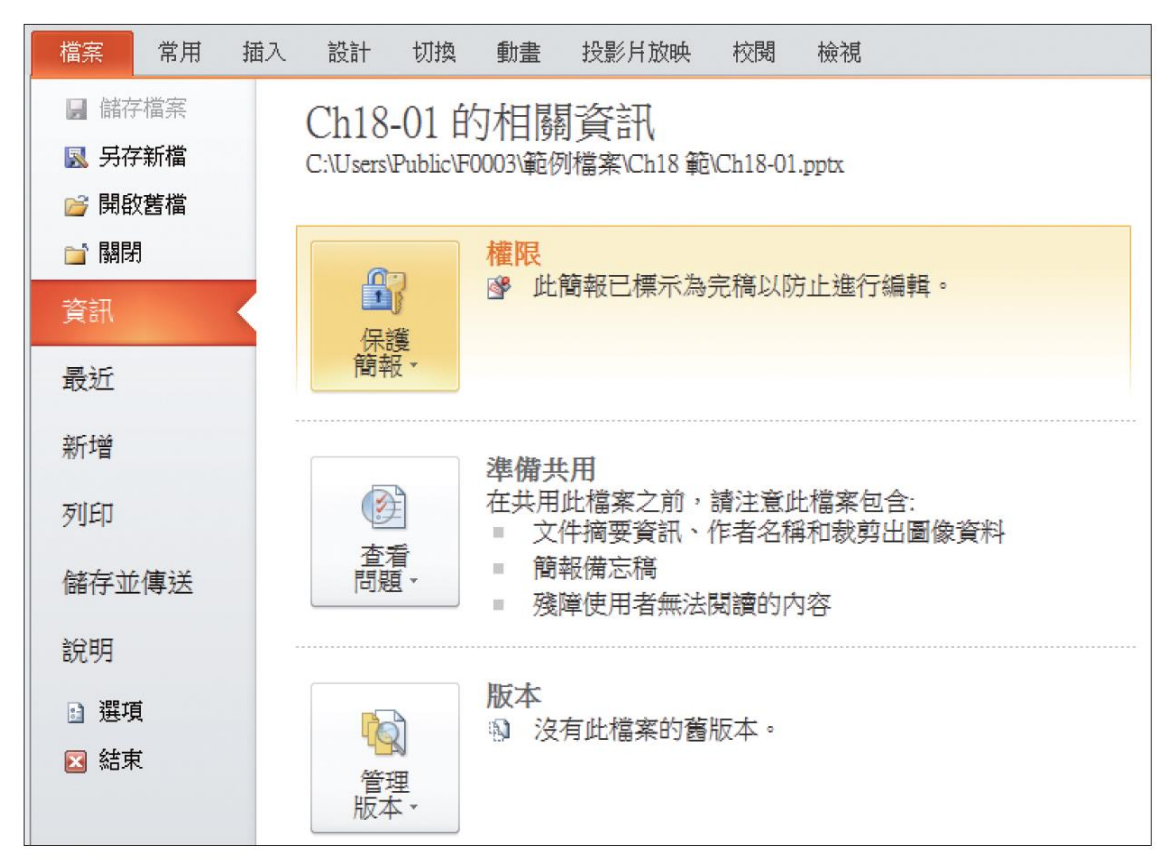

- 若再切換到其它頁次,例如常用頁次,就會發現 功能區被隱藏起來了
- 檔案名稱上也會標示 " **[**唯讀**]**" 提醒使用者

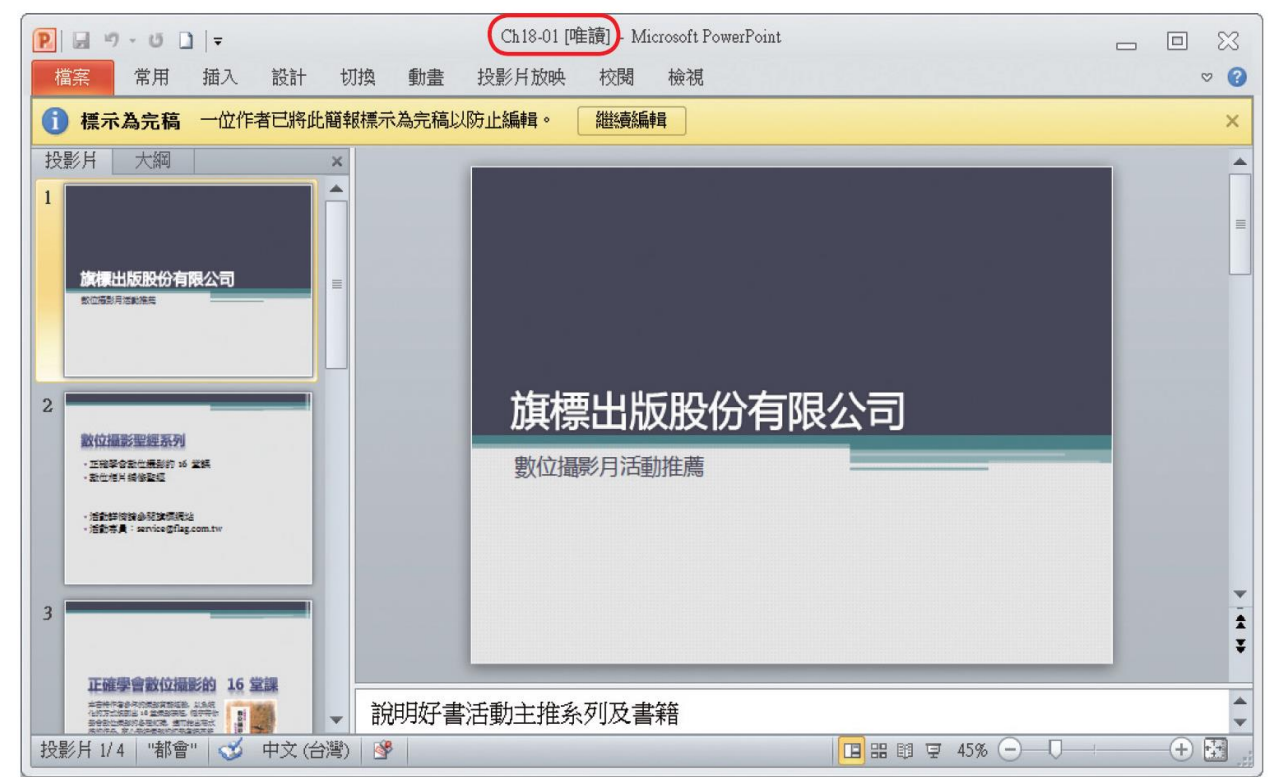

- 不過,權示為完稿的作用,只是希望能在 修改前提醒自己 "這已經是最終的版本
- 如果真要修改,只要按下上方黃色的繼續 編輯鈕,就能像一般簡報正常編輯了
- 可說是 "只防君子,不防小人" 的保護方式, 甚至根本沒有保護的作用

- 如何設定簡報的保護密碼
- 請開啟檔案,請切換至檔案頁次再按下資 訊鈕

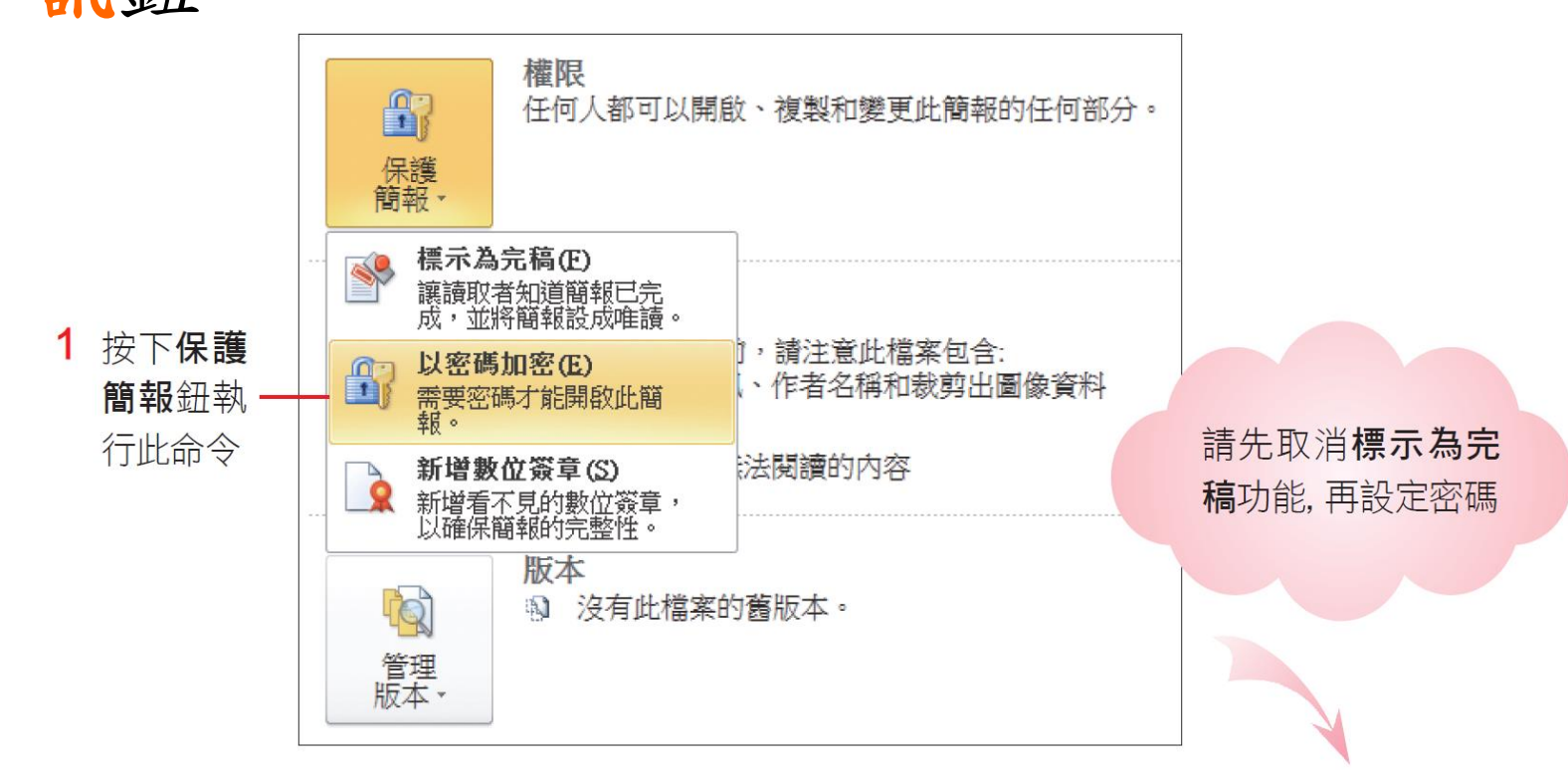

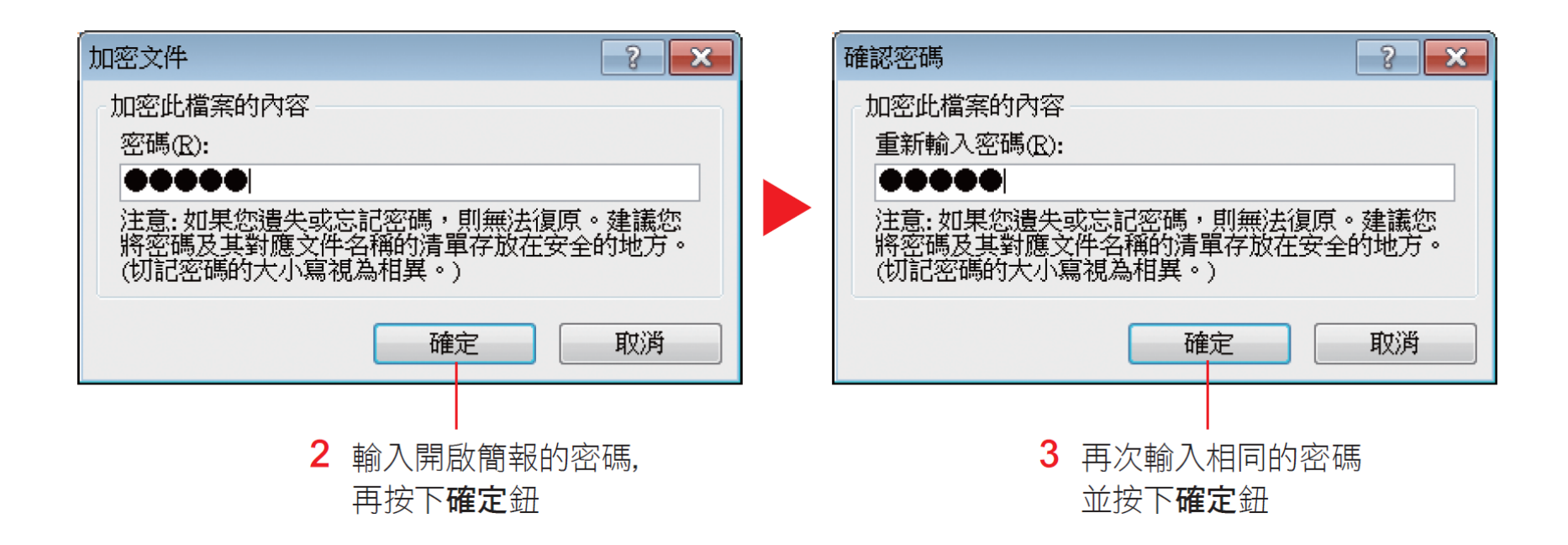

- 設定好之後,請務必再儲存一次檔案
- 日後開啟檔案前,會出現如圖的密碼交談 窗,必須輸入正確的密碼才能開啟檔案

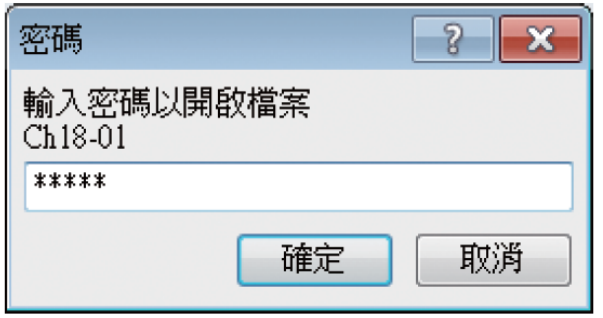

- 取消密碼保護簡報
- 請切換到檔案**/**資訊頁次
- 再按下保護簡報鈕執行『以密碼加密』命 令
- 將加密文件中的密碼欄清空,並儲存簡報 檔案
- 下次開啟檔案就不需要密碼了

- 防寫密碼:允許開啟簡報來瀏覽,有密碼才能修 改內容
- 請切換到檔案頁次後按下另存新檔鈕/工具/一 般選項

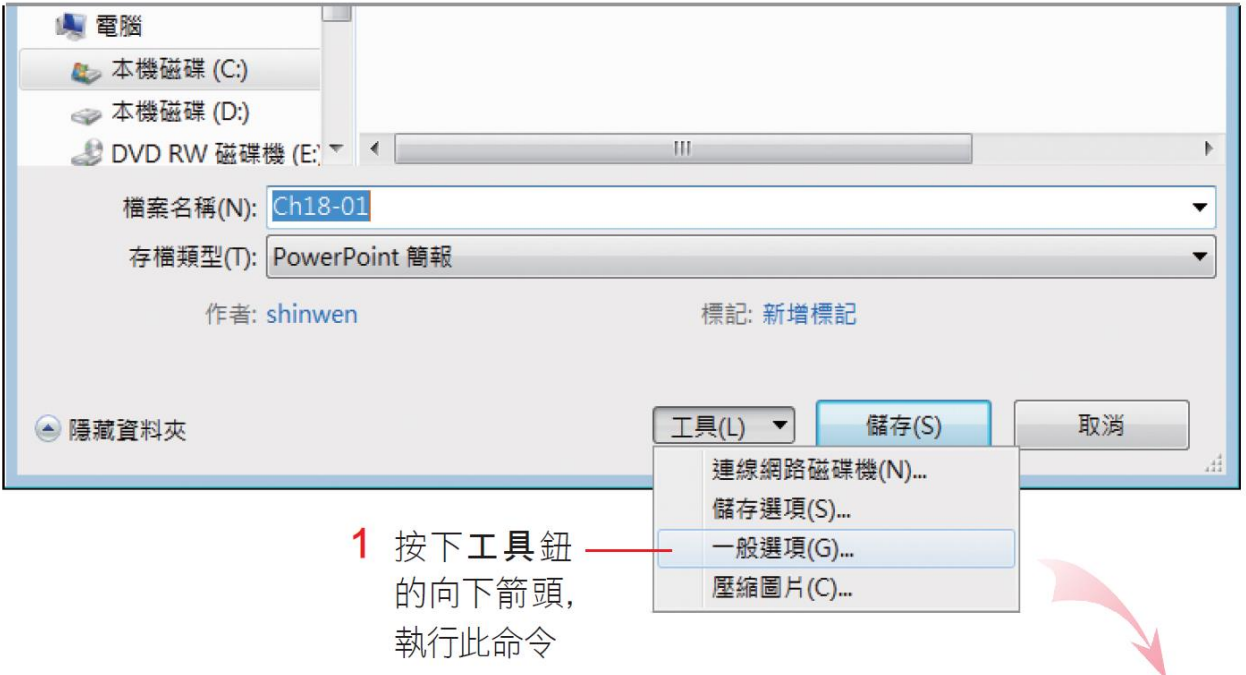

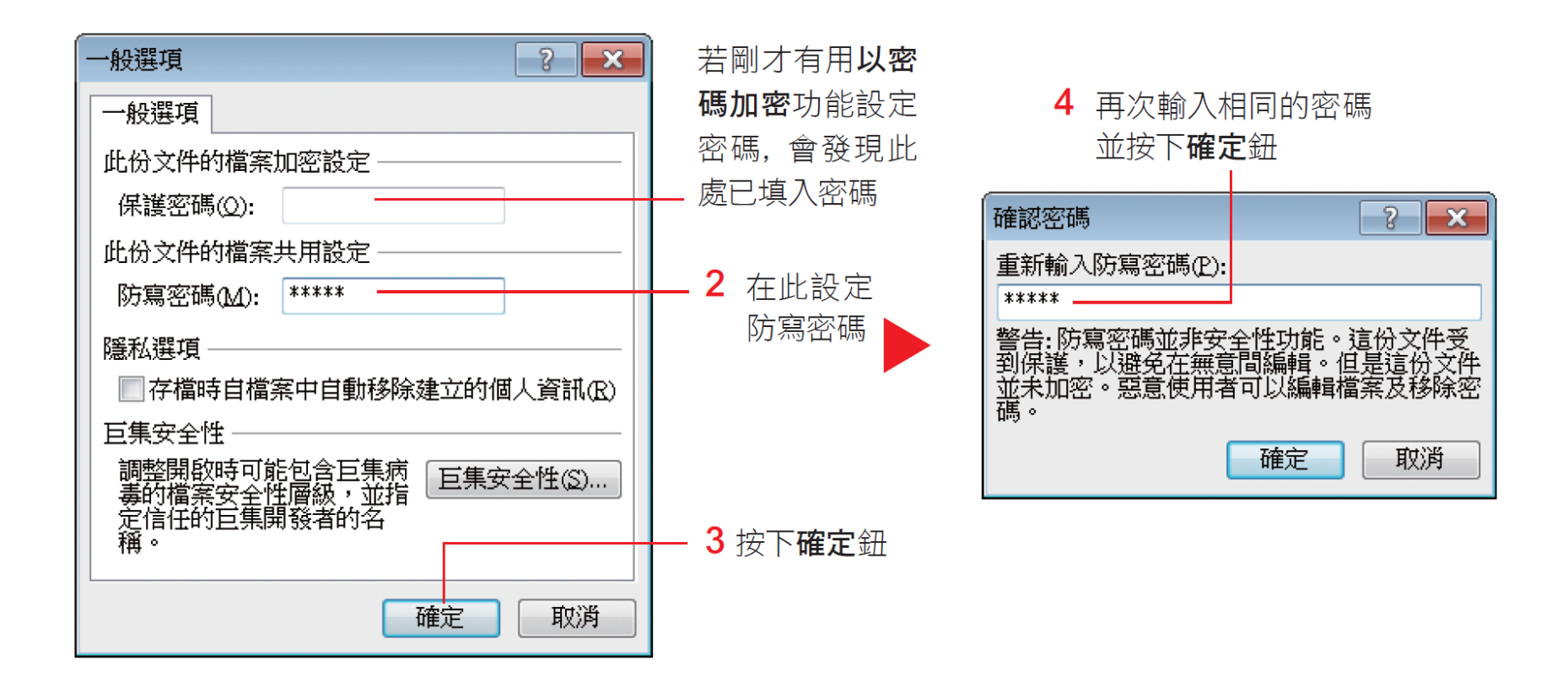

- 密碼設定好之後,回到另存新檔交談窗按 下儲存鈕,將檔案儲存起來
- 以後開啟檔案時,會先出現密碼交談窗讓 使用者輸入密碼

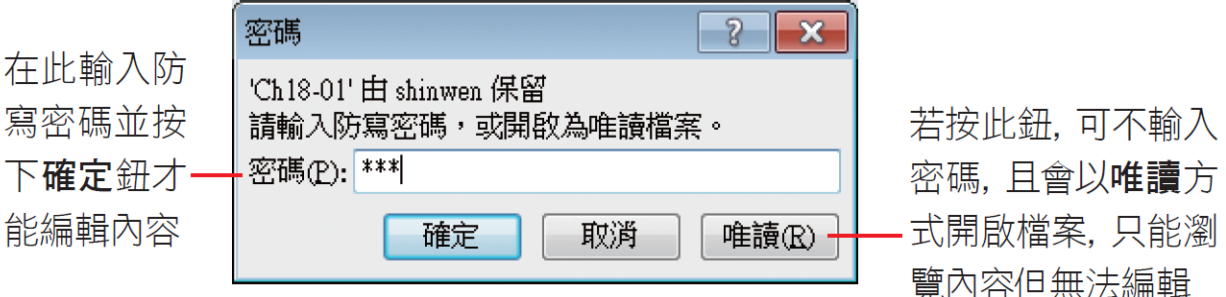

• 取消防寫密碼

存檔

- 1. 必須先輸入正確的密碼並開啟檔案
- 2. 再於另存新檔交談窗的工具鈕開啟一般選 項交談窗,將之前設定的密碼刪除再重新

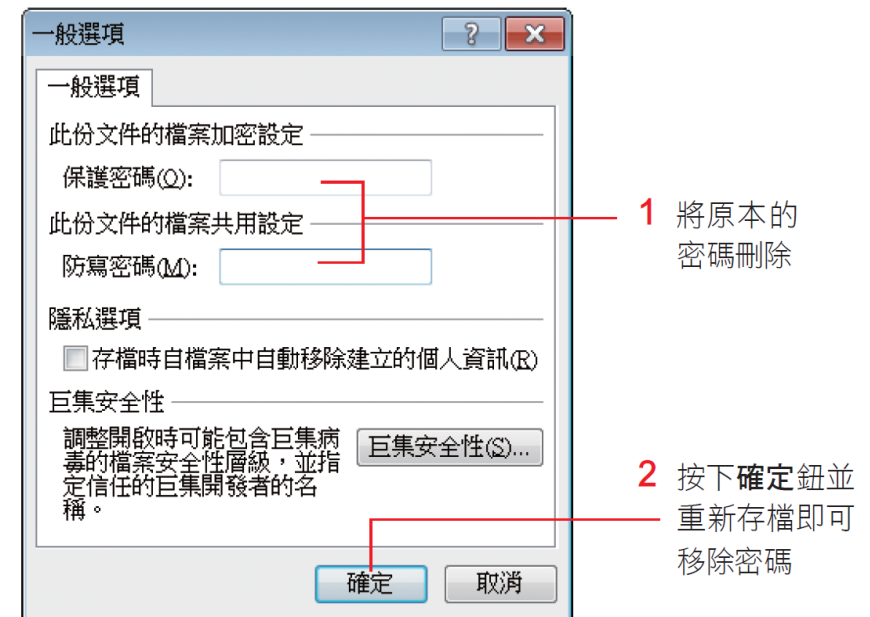